# The 60 Minute Reseller Quick Start Step by Step Guide

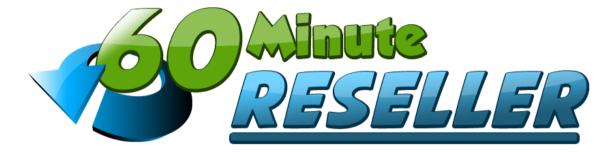

### This section covers Video 1 and Video 2 of the training:

Source any good quality PLR material that you wish to use as your 'Ready Made' Product. Here's a couple of our recommended top quality PLR sources, but you can use any reseller material you wish, as long as you have the rights to resell:

**Our 50 PLR Product Package - VISIT SITE** 

PLR Monthly - VISIT SITE (Monthly PLR Material)

If you purchase something different to our recommended ones, make sure they come with sales pages that you can simply edit.

We recommend that you re-name and re-brand that product you are reselling to make it look and feel new and fresh, you should get a domain name matching your new chosen name, and we would also recommend you get new graphics created to match too.

You can get a domain name from <u>here</u> or from your <u>web host</u> and graphics from <u>here</u>. We recommend you get a mini-site created with your graphics, but we also provide a template that you can use <u>here</u>, if you just want to get a header graphic created to keep cost down.

You should also try to customize the reseller product you are using as much as you possibly can, even if you just re-phrase or re-word the content to add your own spin on it.

Remember, you want to give as much value and content as you possibly can, and make it as 'unique' as you possibly can too. It's not essential, but highly recommended.

Once you have your product with new branding, zip it up (compress) by simply right clicking on it and 'Send to Compressed (zipped) folder' and name it something non obvious, like 'my-product32856', or anything you choose without any spaces.

Then you just need to add your new branding to the sales page that comes with your reseller product, a simple method is to copy the sales page content from the sales page and paste into your new template.

Then create a simple 'Thank You' or 'download' page that basically says "Thanks for Purchasing, you can download the product here: and add a link to the zip file you created.

Be sure to add your contact details on the download page too, in case of any problems.

If you wish to have an additional product as a 'One Time Offer' or 'Upsell', then simply duplicate this procedure with another reseller product that is RELATED to your initial product.

## This section covers Video 3 of the training:

Now you simply need to add your products into <u>JVZoo</u>, so you can sell them. If you haven't already got a <u>JVZoo</u> account it's free to create one.

Then click on the 'Sellers' tab and click the big orange 'Add a Product' button and add your 'Product Name', 'Product Price', 'Support URL', 'Sales Page URL', 'Thank You Page URL' and 'JVZoo Marketplace Details' and 'Save Product' at the bottom of the page.

Now still in the 'Sellers' tab you should see your product, click on the 'Buy Buttons' link under your product and copy the buy button code given.

Open up your sales page in your HTML editor, and where you wish to place the buy button on your sales page (in code view), simply paste your JVZoo buy button code.

If you are using an additional product as a 'One Time Offer' or 'Upsell', then simply duplicate this procedure with your additional offer and be sure to add a 'No Thanks' link below your buy button, you can get that link from your 'Buy Buttons' code for that offer.

Using Filezilla, upload your complete site and product.

\_\_\_\_\_

# This section covers Video 4 of the training:

Now if you are using an additional product as a 'One Time Offer' or 'Upsell' you can create your sales flow from the 'Sellers' > 'Sales Funnels' tab in JVZoo. Click on the big orange 'Add a Sales Funnel' button and name your funnel whatever you choose and select your front end product.

Then simply add your second product as your 'Upsell'

Be sure to grab your new 'Buy Button' code if using an upsell, and replace your buy button on the main product sales page with that button to initiate your flow.

\_\_\_\_\_\_

#### This section covers Video 5 of the training:

Now we would highly recommend you create an 'Affiliates Page' that gives affiliates all the tools that they need to promote your product, the simplest way is to use our <u>WP Affiliate Builder</u> Wordpress plugin. Again, use your new template design and simply paste the code you get from <u>WP Affiliate</u> <u>Builder</u> in that page.

\_\_\_\_\_\_\_

### This section covers Video 6 of the training:

You could also add an 'Exit' page to grab additional subscribers very simply with our <u>exit page</u> template and <u>Catcha Monkey</u>, as this is a great way of catching potentially lost traffic.

\_\_\_\_\_\_

## This section covers Video 7 of the training:

Finally, when you are all good to go, make sure you click on the 'See Notifications' link in the 'Sellers' tab in JVZoo, and send out a notification for your new product, also, in the 'Sellers' tab, right beside your product you should see a small red rocket icon, click on this to launch your product in the consumer marketplace and BOOM!.. You're ready to start raking it in ©

\_\_\_\_\_

\*\*Please note that this guide is just a quick start guide to supplement your video training, the video training goes into more detail, so you should use this WITH your video training, and be sure to structure your files and pages as described in the video training, it will help you keep your sites more organised.

As with ANY online product, the more traffic you generate to your product, the more sales you will make, if you need even MORE traffic then check out our special <u>Traffic Package here</u>.

\_\_\_\_\_\_

Good luck with all your future products, remember, once you've done this once you can simply rinse and REPEAT with MULTIPLE products, the more products you create, the more income streams you will have generating income for LIFE!

Regards,

John and Dave.